# Goldair

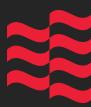

# **Operating Instructions**

# 20L Dehumidifier with WiFi

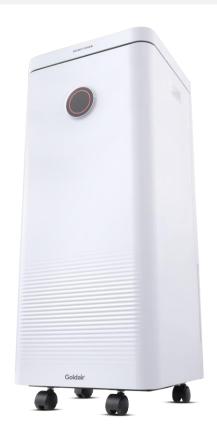

Model: GD415

# Wifi – Downloading and Setting up APP

### This APP is supported only on 2.4GHz Wifi channels.

The Goldair app and device pairing process require your 2.4ghz connection to be separated from your 5ghz connection. For instructions on how to do this please contact your internet provider.

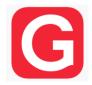

Please note, we endeavour to keep our app up to date as devices and software continue to adapt and evolve. However, with ever changing technology and software we cannot guarantee as models age that their Wifi operation will continue to be supported. If you feel like the day-to-day functionality of your app is impacted, please contact our customer services team.

### Download Goldair mobile APP

- Open the APP Store or Google Play on your mobile phone.
- · Open 'Search' and enter 'Goldair'
- · Click 'GET' and begin to download and install.

Once downloaded to your phone open the APP

- Tap REGISTER near the bottom of the screen.
- · Read and agree to the Privacy Policy.
- · Add your email address.
- Tap 'Obtain verification code'

You will then receive an email with a verification code.

- Enter the verification code from your email.
- Create a password.
- Then tap confirm.

If you haven't received a verification code via email, tap the resend button and when the verification code is received follow above steps.

Your APP is now registered and ready for pairing to your device.

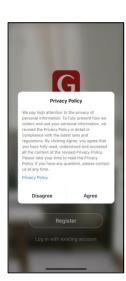

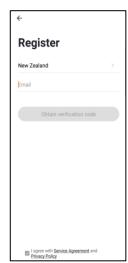

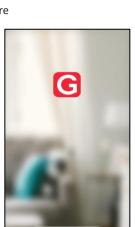

# Pairing APP to Device

# **Connect with 2.4ghz Wifi Network**

On the Home screen, tap 'Add Device' or the '+' icon.

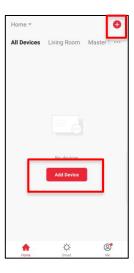

Using the categories on the left, navigate to your device and tap on the image.

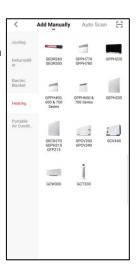

Confirm you are connected to a 2.4ghz network. If your 2.4ghz and 5ghz networks are dual banded, click 'Common router setting method' on how to split, or contact your internet provider.

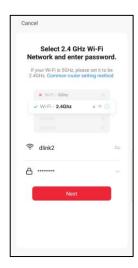

# Pairing APP to Device

### Connect with 2.4ghz Wifi Network: EZ Mode

See instructions below to finalise your device pairing via EZ mode.

The app will default to EZ Mode in the right hand corner.

Ensure your device's Wifi LED is flashing rapidly.

If it is not, hold down the "Mode" button for 5 seconds or until the Wifi icon begins to flash.

Click 'Confirm indicator rapidly blink' and 'Next'

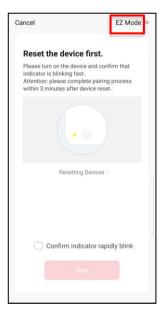

Your device will now pair with the app.

Please ensure your device, modem and phone are as close together as possible and that your 2.4ghz Wifi signal is strong.

Once the device has paired, choose \_\_\_\_\_ to rename it by tapping the Pen icon

Choose the most suitable room type and click 'Done' in the top right hand corner.

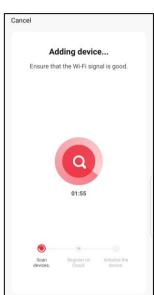

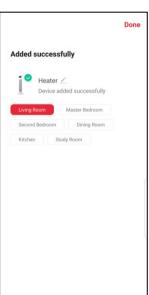

# Pairing APP to Device

### Connect with 2.4ghz Wifi Network: AP Mode

See instructions below to finalise your device pairing via AP Mode.

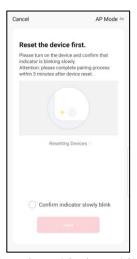

Change 'EZ Mode' to 'AP Mode' by clicking in the top right hand corner Ensure your device's Wifi LED is flashing slowly.

If it is not, hold down the "Mode" button for 5 seconds or until the Wifi icon begins to flash.

Click 'Confirm indicator slowly blink' and 'Next'

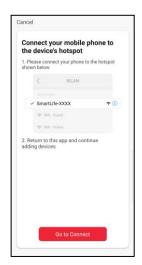

Click 'Go Connect' to connect to the device's Hotspot by selecting the network highlighted on the screen in your app, e.g. 'SmartLife- XXXX'

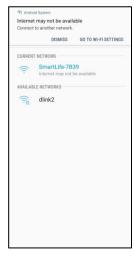

Select the device's Hotspot network and you will be returned to the app. If not, navigate back to the Goldair app. Note- if you get a notification saying 'Internet may not be available' press Dismiss.

Your device will now pair with the app.

Please ensure your device, modem and phone are as close together as possible.

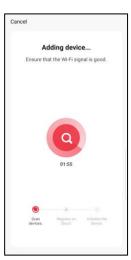

Once the device has paired, choose to rename it by tapping the Pen icon

Choose the most suitable room type and click 'Done' in the top right hand corner.

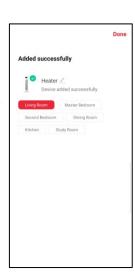

## **Dehumidifier operation screen**

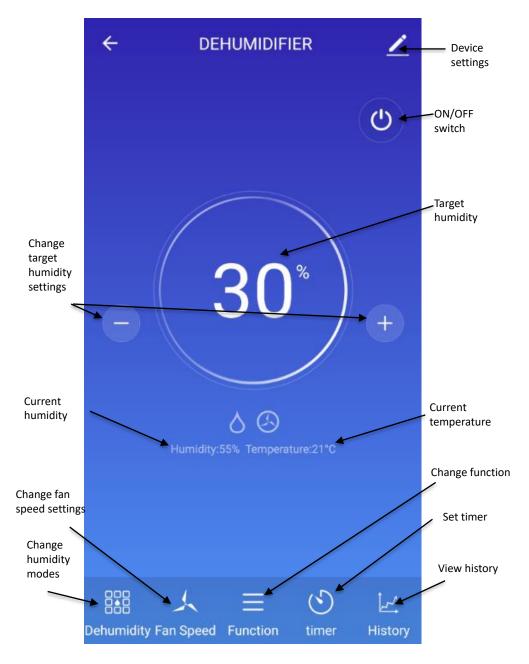

### **Dehumidifier Operation Screen**

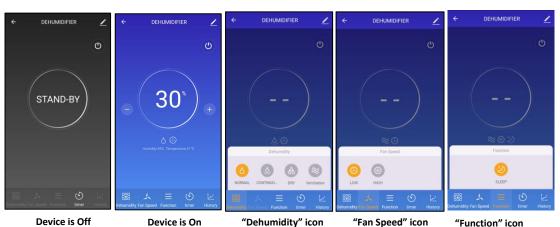

### **POWER**

 Tap the 'POWER' icon and the dehumidifier will turn on. The display will change from dark grey (OFF/Standby) to blue. You can now control the dehumidifier.

### TARGET HUMIDITY

• Tap the '+' or '-' button to set the required humidity. Choose between 30-80%. When the set target humidity is lower than the relative humidity, the dehumidifier begins to operate. If the set target humidity is above the relative humidity the dehumidifier will be in standby mode and will not operate until the relative humidity increases above the set target humidity.

### DEHUMIDITY

- Press the Dehumidity icon and you can select between Normal, Continuous, Dry and Ventilation:
- Normal: Allows manual setting of both fan speed and target humidity %
- Continuous: Automatically sets the fan speed to low. Target humidity % is disabled and the dehumidifier will run continuously.
- Dry: For use in the laundry when drying clothes. Target humidity % is disabled and the dehumidifier will run continuously.
- Ventilation: Adjustable fan speed. Target humidity % is disabled.

### **FAN SPEED**

 Tap the FAN SPEED button to switch between HIGH & LOW fan speed. The set level will be shown under the humidity setting on the APP. You can only adjust the fan speed in NORMAL mode.

### **FUNCTION**

- Tap the Function icon and you can select between Sleep, Air Clean and Child Lock:
- SLEEP: The Sleep Mode allows you to turn off the bright LED display panel. The button will illuminate, and the unit will continue to operate, but the remainder of the LED display will turn off. If you would like to adjust the settings whilst in sleep mode, press the relevant buttons and the display will illuminate for 5 seconds and then return back to sleep mode. Press Sleep Mode button again to reset the LED control panel back to normal.

### **HISTORY**

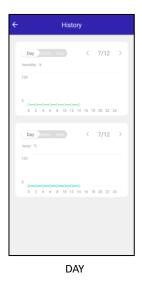

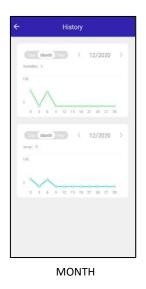

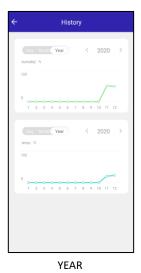

- Tap the History icon to review previous humidity and temperature settings.
- DAY: Tap "Day" for a one day review with hourly breakdown (24 hour clock). Tap the "<" and ">"
   buttons to amend the date (D/MM)
- MONTH: Tap "Month" for a full month review with three day breakdown. Tap the "<" and ">" buttons to amend the date (MM/YYYY)
- YEAR: Tap "Year" for a full year review with monthly breakdown. Tap the "<" and ">" buttons to amend the date (YYYY)

### TIMER

The Timer in the APP has far more functionality than the dehumidifier control panel buttons.

Tap the "Timer" icon to set both ON and OFF timers

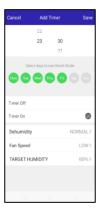

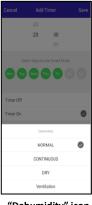

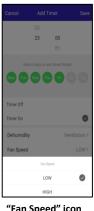

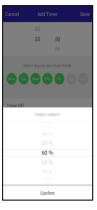

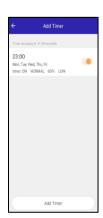

Timer edit screen

"Dehumidity" icon

"Fan Speed" icon

"Target Humidity" icon

Timer main screen

On the Timer edit screen, select the desired time and days of the week you want the timer to be set and reoccur.

NOTE: Select as many days as you want, or if you want to set the timer as a one off, don't select any days.

- Select whether you want the timer to turn the dehumidifier OFF or ON. For OFF, select the SAVE to confirm your choices and save your timer. For turning ON, tap the "Timer ON" button and options will appear for your selection.
- Tap "Dehumidity" to select desired dehumidification mode (Normal, Continuous, Strong, Dry Clothes)
- Tap "Fan Speed" to select desired fan speed mode (Low, High)
- Tap "Target Humidity" to select humidity level (30-80%)
- Tap 'SAVE' on the Schedule edit screen to save your timer selection.
- To add another timer, select 'Add Schedule' and repeat the above process.

Note: Make sure the Smartphone or Tablet Clock that you are using has the right time you are providing from the connection network to the Internet. Possible delay or non-activation of the timer may be caused by an incorrect time setting on the device you are using.

# Set up Tap-To-Run & Create Smart Scenes

Store your favourite settings or set up automated functions based on conditions in the 'Smart' part of your Goldair app.

Warning- you must remember to turn off any Smart functions prior to leaving the house or going away. We recommend you only operate your Goldair devices when someone is on the premises.

- Tap 'Smart' on the bottom of your mobile phone.
- Tap 'Create Scene' or the '+' icon on the top right.

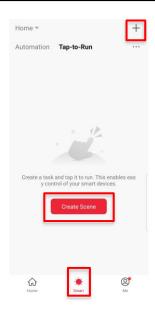

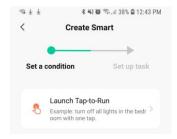

Click 'Launch Tap-to-Run' to save your preferred settings on your devices to launch at the click of a button. Click 'Run the device' and choose a device. Preset your desired functions such as Power ON/OFF, temperature, mode and timer as per on the device's functions. Click 'Next'

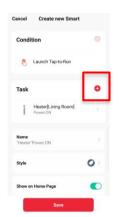

Review your conditions and tasks on this screen, or choose to add another device or task by clicking the '+' icon.

Click Save to store your settings and your new task will appear on the Smart homepage. Click it to operate your desired task.

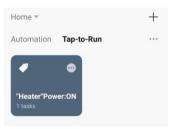

# Set up Tap-To-Run & Create Smart Scenes

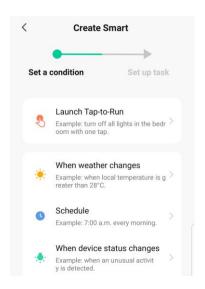

As well as setting up automated Tap-to-Run tasks, you can set conditions to operate your devices.

### Weather:

Click 'When weather changes' to create a task based on your local outside weather. Choose between temperature, humidity, weather type, sunset/sunrise or wind speed. Select your desired condition and click 'Next'. Click 'Run the device' and choose a device. Preset your desired functions such as Power ON/OFF, temperature, mode and timer as per on the device's functions. Click 'Next'. Review your conditions and click save. Your automation will appear on the main Smart homepage.

### Schedule:

Click 'Schedule' to create a task for your device at selected times of the day. Click 'Repeat' to choose days of the week or leave as 'Once' to operate as a one off. Choose your desired time from the scroll bar and click 'Next'. Click 'Run the device' and choose a device. Preset your desired functions such as Power ON/OFF, temperature, mode and timer as per on the device's functions. Click 'Next'. Review your conditions and click save. Your automation will appear on the main Smart homepage.

### **Status Change**

Click 'When device status changes' to create a condition based on any function on your device, for example turning the Power Off when any device function is changed (to act as a child lock)

### **Voice Control**

Once your smart scenes are set up, you can use Amazon Alexa or Google Home Routines to operate the scenes via voice control. Refer to your Amazon or Google Home user guides for instructions on how to pair your routine to smart scenes.

### **Device settings:** < Change the name, location & image of vour device Heater Room: Living Room View your device Device Information information Tap-to-Run and Automation View your tap-torun and smart scene automations Third-party Control View compatible Voice Control devices & instructions on setting up. Alexa Google Assistant Device Offline Notification Turn on Offline Notification notifications for when device goes Offline. Share device with family Others (see instructions on next

Create group of

instructions on next

Add device shortcut to home screen

View device updates

& turn on automatic

updates

devices (see

page)

Check Now >

No updates available

Remove Device

Share Device

Create Group

FAQ & Feedback

**Device Update** 

Add to home screen

Check Device Network

page)

feedback

network

Review device :

Remove device from app -

Read FAQs & submit

### Share device with family member:

- The person you add will need to have the Goldair APP installed on their phone.
- Enter your family member's details to share device operation with them.
- Tap 'Confirm' to complete the addition.

### Remove family member from device:

 Tap 'Share Devices' to delete the number of the person you want to cancel. Tap 'Confirm' to confirm.

NOTE: There can only be one user operating the device at a time. The APP needs to be closed on all other devices to enable the sharing to work.

NOTE: If someone else sets up their phone on the same device without using the 'Device Sharing' the original phone will be disconnected and the device will disappear from the device list.

# Name Enter the name of family me... Profile Photo Family members can control the device Country/Region New Zealand Account Mobile number or email Set as administrator Once added, you can sign in to family with accounts registered with that phone number. The family administrator is granted all access, including removing the entre family. Regular members can only operate scenes and devices, they are not allowed to add and remove.

### Group your devices:

Devices within the same group can be controlled simultaneously

- Under 'Create Group' setting, select all devices you wish to group together. Click 'Save'
- Enter a group name of choice. Click Save.

You can now operate all devices within this group simultaneously.

### Ungroup your devices:

- · Click on to pen icon within device group
- Select 'Dismiss Group'

You have now deleted your group.

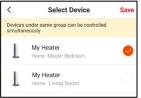

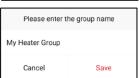

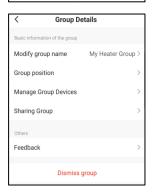

# How to connect to your Alexa devices

Download the Goldair App and pair your device.

Note: change the name of the device to an easily identifiable name such as 'Bedroom Fan' or 'Living Room Heater'

Note: Ensure you have downloaded and have configured the Amazon Alexa app. Please see your Alexa device's user manual for instructions.

Register
Log in with existing account

- On the main page of the Alexa app, click the 'More' icon in the bottom right hand side of the page. Click on 'Skills and Games'
- Click on the search icon in the top right hand corner

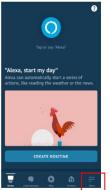

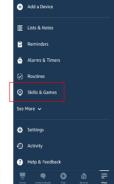

Click on the search icon in the top right hand corner

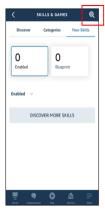

# How to connect to your Alexa devices

• Type 'Goldair' in the search bar and click to proceed.

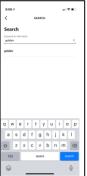

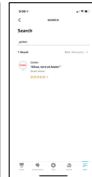

 Click 'Enable to use' and type your phone number/ email address and password and click 'Link Now'

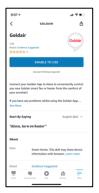

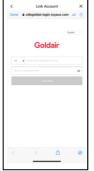

Click 'Authorise' and go back to the Home screen.
 Your devices will now appear and you can operate using voice control.

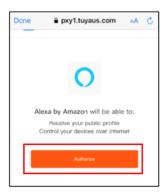

# How to connect to your Alexa devices

### **SUGGESTED VOICE COMMANDS**

Note: Amazon and Google are in control of voice control functionality and terminology. Not all functions available via the controller or APP can be controlled via voice command.

Voice control on your device will allow you to turn ON and OFF and the humidity level. Suggest voice commands to work with your Alexa device are:

### **Turning ON/OFF**

Alexa, turn "Device Name" ON Alexa, turn "Device Name" OFF

### **Setting humidity**

Alexa, turn "Device Name" to 30 (omit 30 with the desired humidity level)

# How to connect to your Google Home devices

Follow the below instructions to connect your device to Google Home.

Download the Goldair App and pair your device.

Note: change the name of the device to an easily identifiable name such as 'Bedroom Fan' or 'Living Room Heater'

Note: Ensure you have downloaded and have configured the Google Home/Assistant apps. Please see your Google device's user manual for instructions.

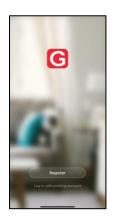

 On the main page of the Google Home app, click the '+' icon in the top left hand side of the page.

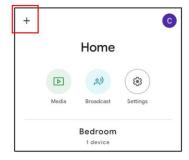

Click 'Set up device'

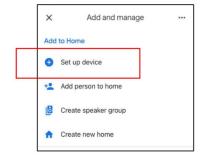

# How to connect to your Google Home devices

Click 'Works with Google'

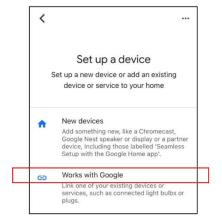

 Type 'Goldair' in the search bar and click to proceed.

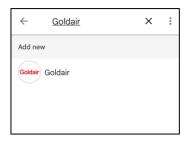

 Type your phone number/ email address and password and click 'Link Now'

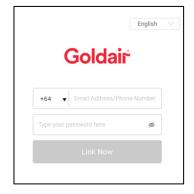

# How to connect to your Google Home devices

 Click Authorise and all devices from your Goldair App will appear on screen.

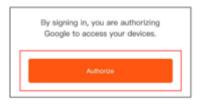

- You have the option to add these to a particular room in your home
- When you go back to the Home screen, your devices will now appear and you can operate using voice control.

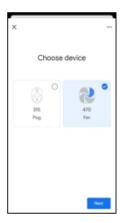

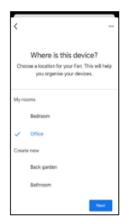

### **SUGGESTED VOICE COMMANDS**

Note: Amazon and Google are in control of voice control functionality and terminology. Not all functions available via the controller or APP can be controlled via voice command.

Voice control on your device will allow you to turn ON and OFF and the humidity level. Suggest voice commands to work with your Google device are:

### Turning ON/OFF

Ok Google, turn "Device Name" ON Ok Google, turn "Device Name" OFF

### **Setting humidity**

Ok Google, turn "Device Name" to 30 (omit 30 with the desired humidity level)

# Goldair

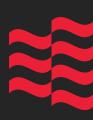

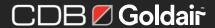

New Zealand PO Box 100707, North Shore Mail Centre, Auckland, 0745 www.goldair.co.nz

Australia PO Box 574, South Morang, Victoria, 3752 www.goldair.com.au